# Record your trap catch with Trap.NZ

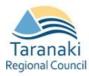

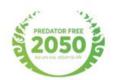

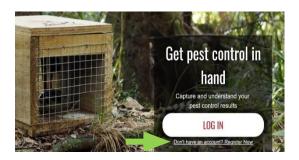

## 1) Register

Registration on Trap.NZ is free. To get started, go online to: <a href="https://www.trap.nz">https://www.trap.nz</a>

To create a new account, press the <u>Register Now</u> button below the LOG IN bar. Enter your details. Required fields are indicated by \*

You will be sent a confirmation email as part of the registration process. Click the link in the email to activate your membership. You may also login using your existing Google, OpenID, or Facebook account if you have one.

#### 2) Join a project

There are a number of trapping projects based on the restoration of community suburbs around Taranaki e.g., 'Restore Vogeltown'. Join the 'Restore' project that corresponds nearest to your place of living or the project area that your household lies within the boundaries of.

To join a project, click on the <u>Find Projects</u> tab on the menu bar at the top of the page. Then apply 'Taranaki' in the Region locator dropdown menu. Here you can search the list for projects or use the map to locate your project area.

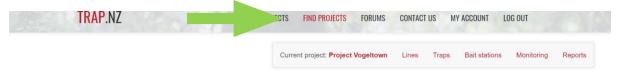

Once you have selected your appropriate project, a request will be sent for approval to the community administrator responsible for that project. Please include your name and address in your request so the administrator knows where you are located.

#### 3) Add your trap(s) to a project

When your request to join a project has been accepted you can now add your trap(s) to the project.

To do this you will need to click on the My Projects tab on the menu bar at the top of the page. This will bring you to a page displaying the project you are a member of in

red. Click on the project name e.g. 'Restore Vogeltown'.

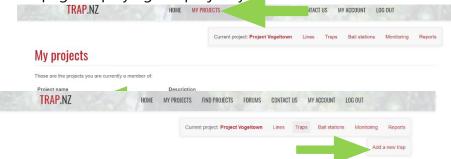

Then go the bar at the top and click <u>Traps</u>

On the dropdown bar click on Add a new trap.

Fill in the details of the trap(s). Most urban trappers will only need to add the trap number/code (a random name or number you will create to identify your trap, e.g., Catherine's Trap #1) and trap type as indicated by the asterisk\*. The Notes field is a good place to add your address and trap location details.

If adding your trap to the map manually, zoom into the map using the + icon, then use the 'Draw a Point' button and click on your house. This a bit tricky as the map doesn't show street names but give it your best shot! You can also add a trap location by entering GPS coordinates in the Manual Coordinates field.

### Add a catch (new trap record)

To add a catch, click on <u>Traps</u> and scroll down to the bottom of the project map to find your trap(s) and click on the trap that you have caught something in. On the right-hand side click the button called <u>Add a new trap</u> record and fill in the details of your catch.

When using the phone app, just zoom in and tap on your trap location on the map and enter your catch, then save the data. You will then need to sync the data using

the sync icon • at the top right of the screen.

Joining a new project, adding new traps and adding catches can be done online or through Trap.NZ's mobile app available for free in the AppStore.

If you have any questions please email: <a href="mailto:chauncy.ardell@trc.govt.nz">chauncy.ardell@trc.govt.nz</a> or visit our website for information on Towards a Predator Free Taranaki.

https://www.trc.govt.nz/environment/working-together/pf-taranaki2050/

Thank you for being part of this initiative to protect our native wildlife and make our community a vibrant, healthier place to live.